### **يم وزارة التعليم العا كلية الرشيد الجامعة يل والبحث العل**

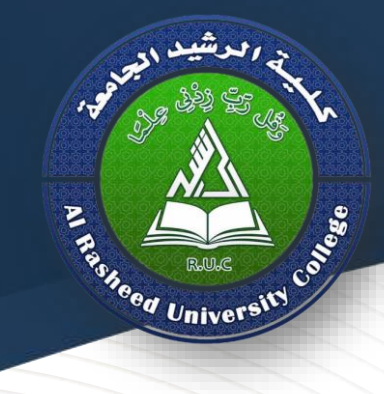

**قسم طب االسنان**

# **COMPUTER**

## **Lecture 9**

**Second stage 2021/2020**

**Assistant Lecture : Saif Salah Kareem**

**Shortcut Keys in Microsoft Word**

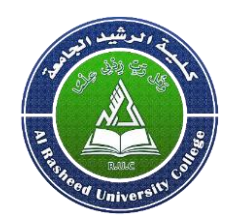

**Ctrl + A: Selects all in the current document**

**Ctrl + B:** Bold text.

**Ctrl** + **C**: Copies the item or text...

**Ctrl + E**: Switch a paragraph between center and left alignment

**Ctrl** + **F**: Displays the Find dialog box to search the current

document.

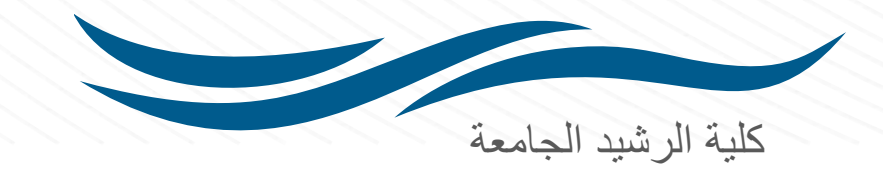

#### **Shortcut Keys in Microsoft Word**

- **Ctrl + H: Displays the Replace dialogue box. Ctrl + N: Create a new document.**
- **Ctrl + O: Opens a new document.**
- **Ctrl + P: Prints a document.**
- **Ctrl + S: Saves a document.**
- **Ctrl + U: Underlines text.**
- **Ctrl + V: Pastes the copied item or text.**
- **Ctrl + X: Cuts the selected item or text.**
- **Ctrl + Z: Undo the last action.**

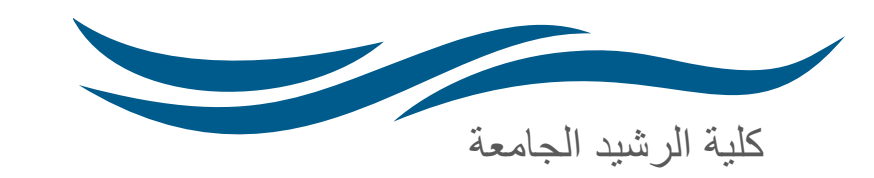

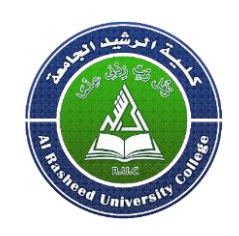

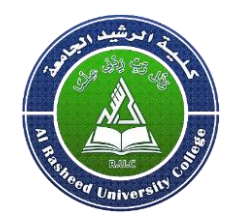

Microsoft PowerPoint is part of the Microsoft Office suite of programs. It can be one of your most powerful tools for communicating ideas and information during presentations. In PowerPoint, you are able to place your content into a series of "slides" which can then be projected for your audiences, printed and distributed as handouts, or published online using different file formats

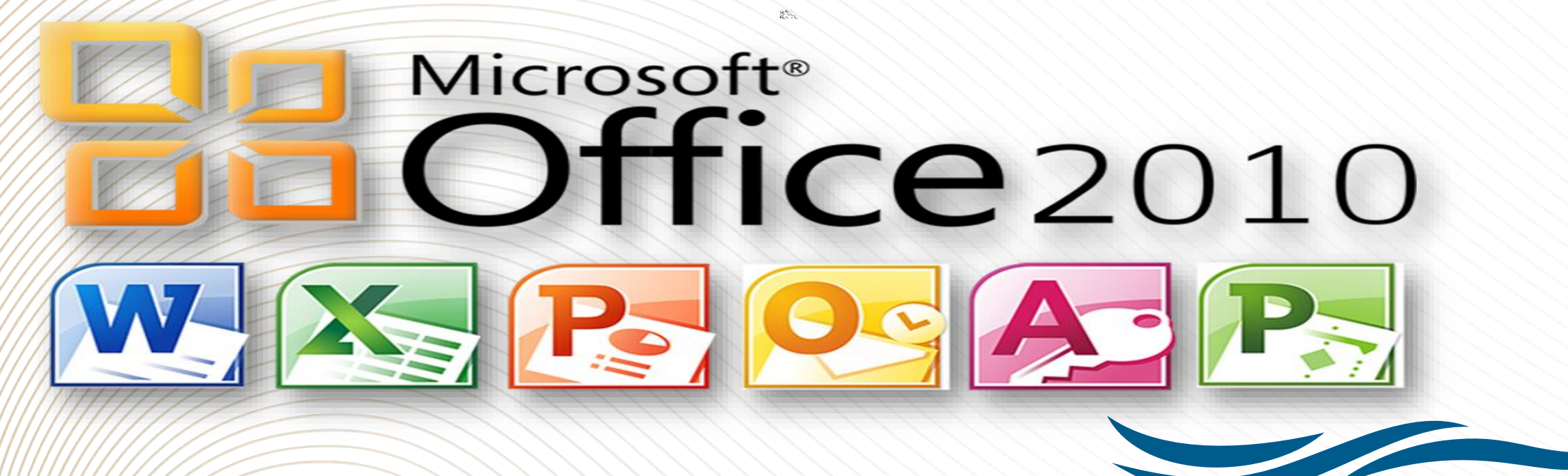

#### *Microsoft Power Point 2010* **Working in the Program Environment**

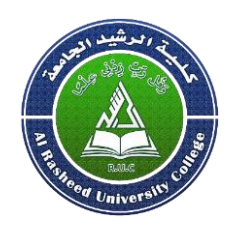

The most common way to start any Office 2010 program is from the Start menu, displayed when you click the Start button at the left end of the Windows Taskbar. On the Start menu, click All Programs, click the Microsoft Office folder, and then click the program you want to start. When you start Microsoft Word, Excel, or PowerPoint without opening a specific file, the program window appears, displaying a new blank document, workbook, or presentation

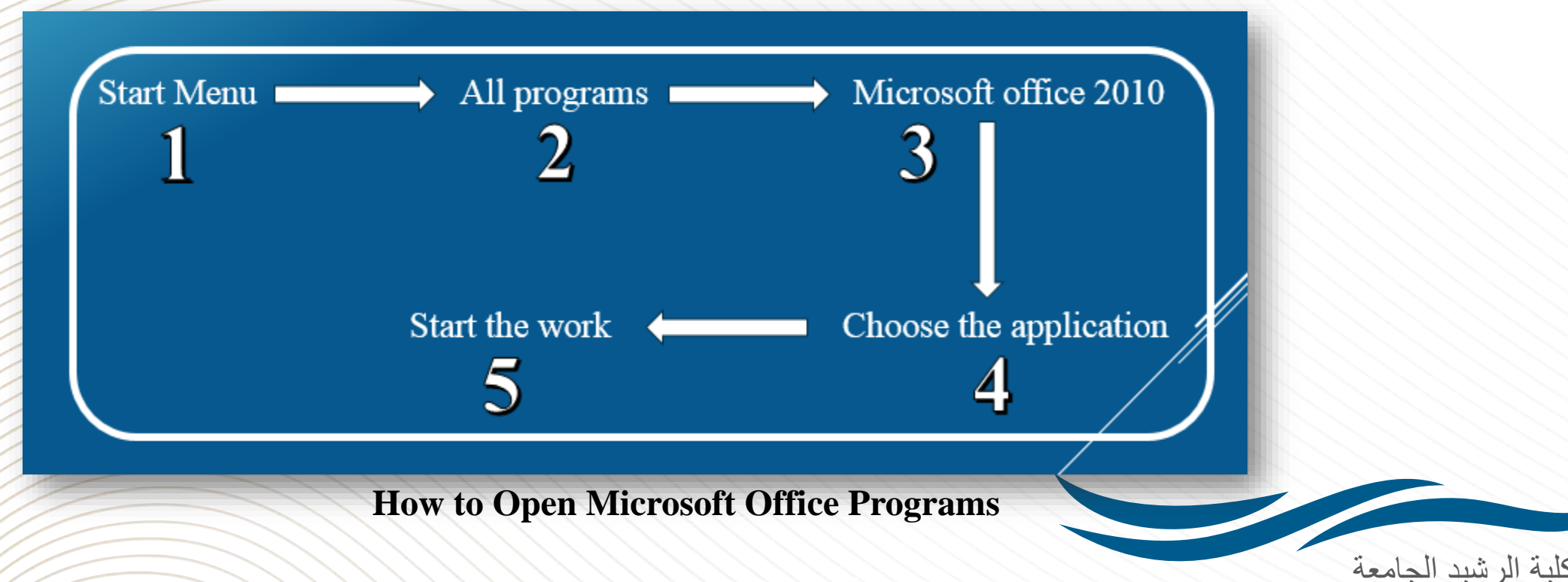

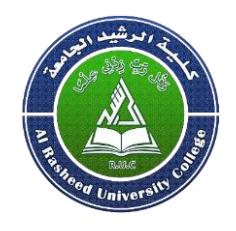

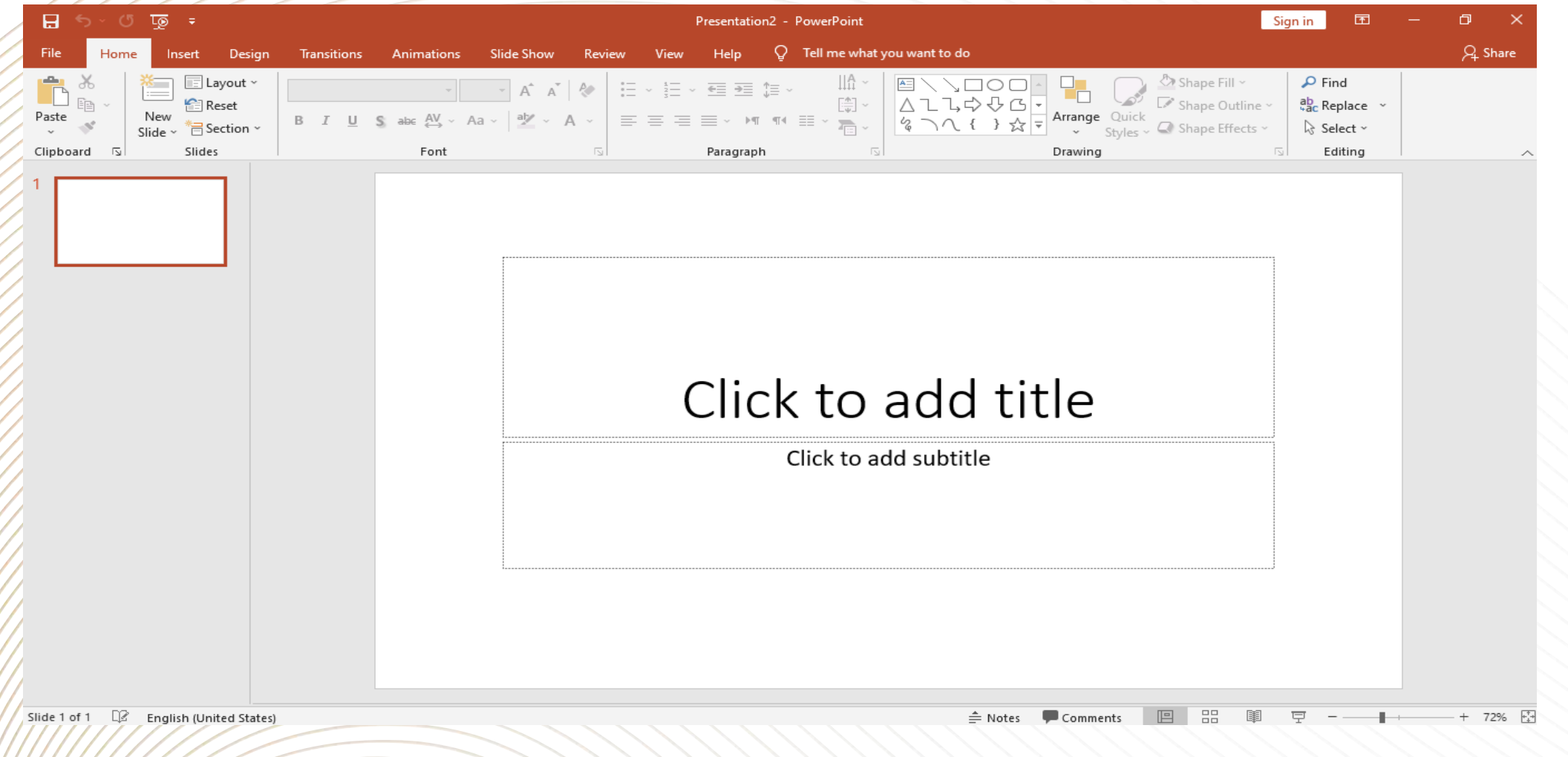

#### **Microsoft Power Point window**

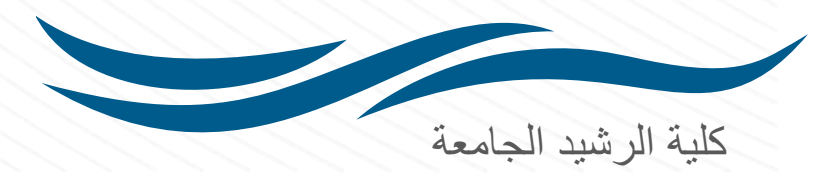

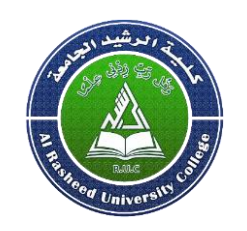

#### **The Ribbon:**

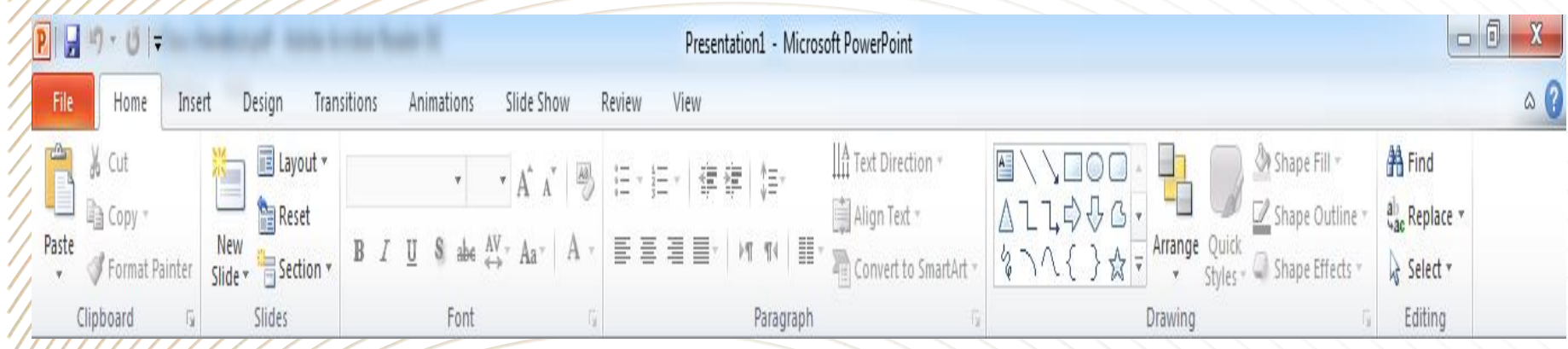

**Microsoft Power Point window**

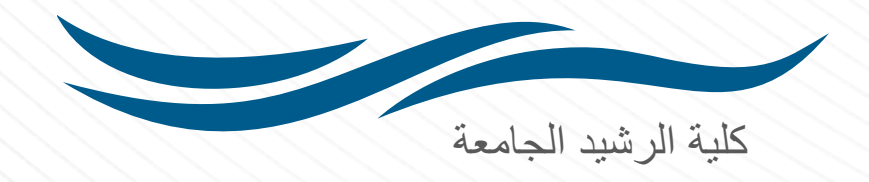

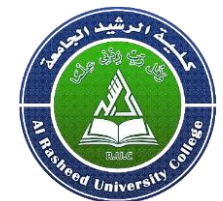

Zoom Slider and Viewing pane: On the bottom right of the window you will find the Zoom Slider. Clicking or dragging the slider arrow or  $+/-$  icons with your mouse will enlarge or shrink the size of the slide in your window.

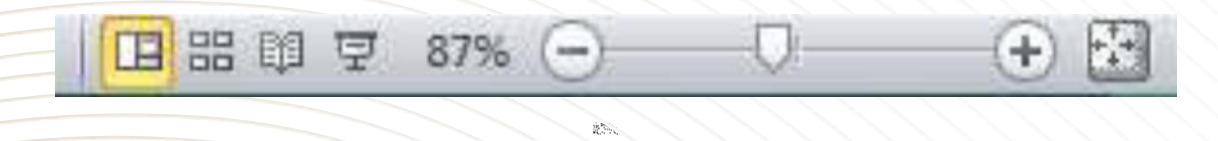

Also, notice the four icons to the left of the slider. These are shortcuts to the normal, sorter, slideshow, or reading pane view of your presentation.

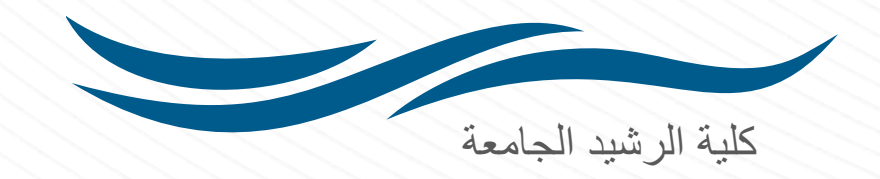

#### **Adding New Slides**

PowerPoint includes nine built-in slide layouts:

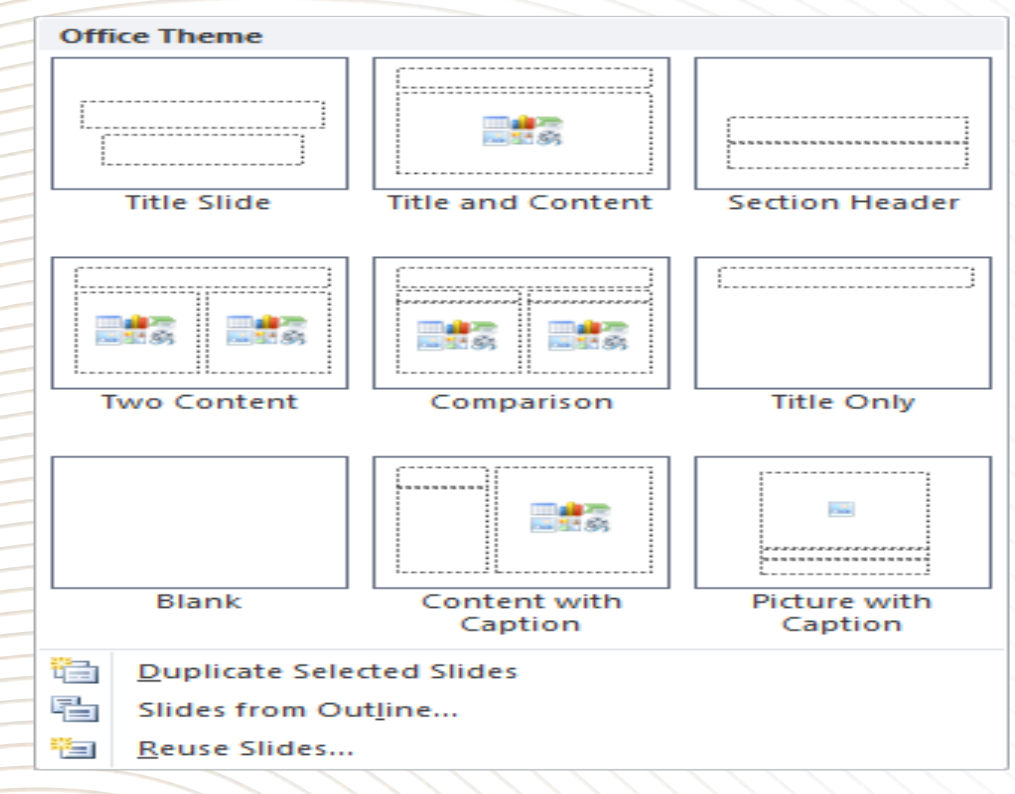

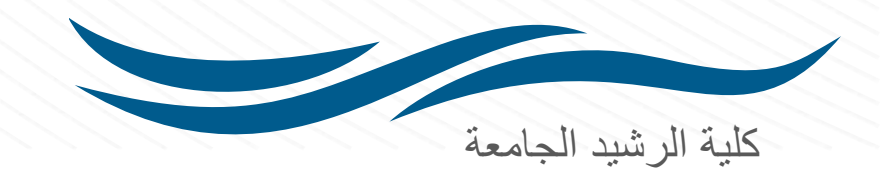

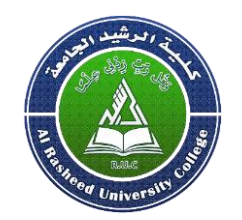

**Creating a New Presentation** 

**To Create a New Presentation:** 

- 1. Click on the **File** tab
- 2. Click on **New**
- 3. Select either a **Blank Presentation** or one of the **Office.com Templates**

 $\mathbb{R}_{>0}^{\infty}$ 

4. Click **Create** 

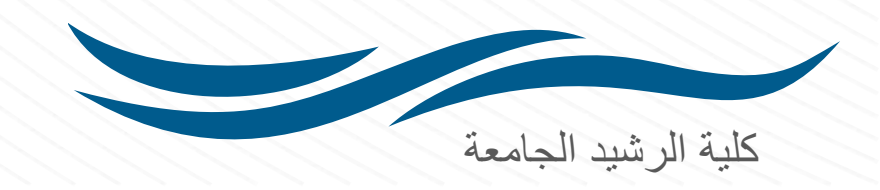

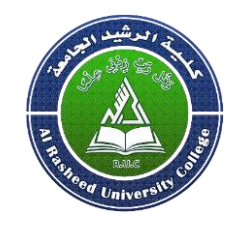

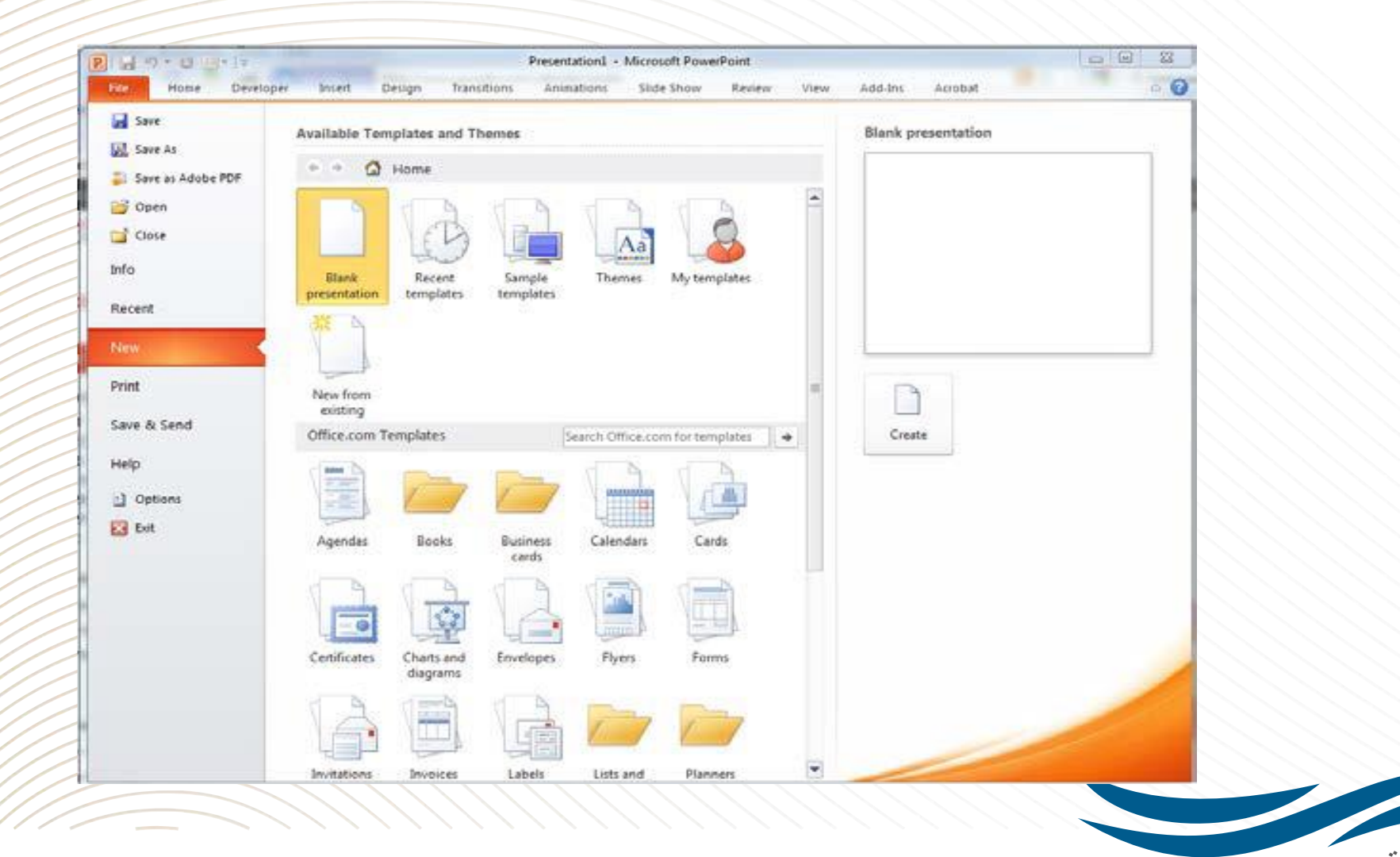

كلية الرشيد الجامعة

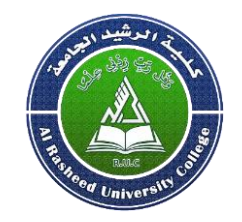

**To Add New Slides:** 

1. Click on the **Home** tab

2. Click on **New Slide** in the **Slides** group

3. Choose a **slide layout**

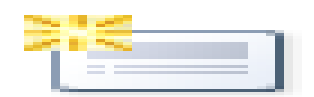

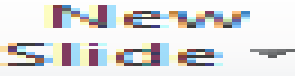

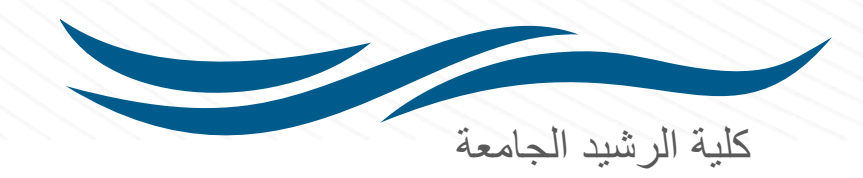

#### **Entering Text on a Slide**

When you create a new presentation, the first slide to appear is a **Title slide**. It contains two placeholders: a **title placeholder** and a **subtitle placeholder**. To add text, click within the placeholder and type.

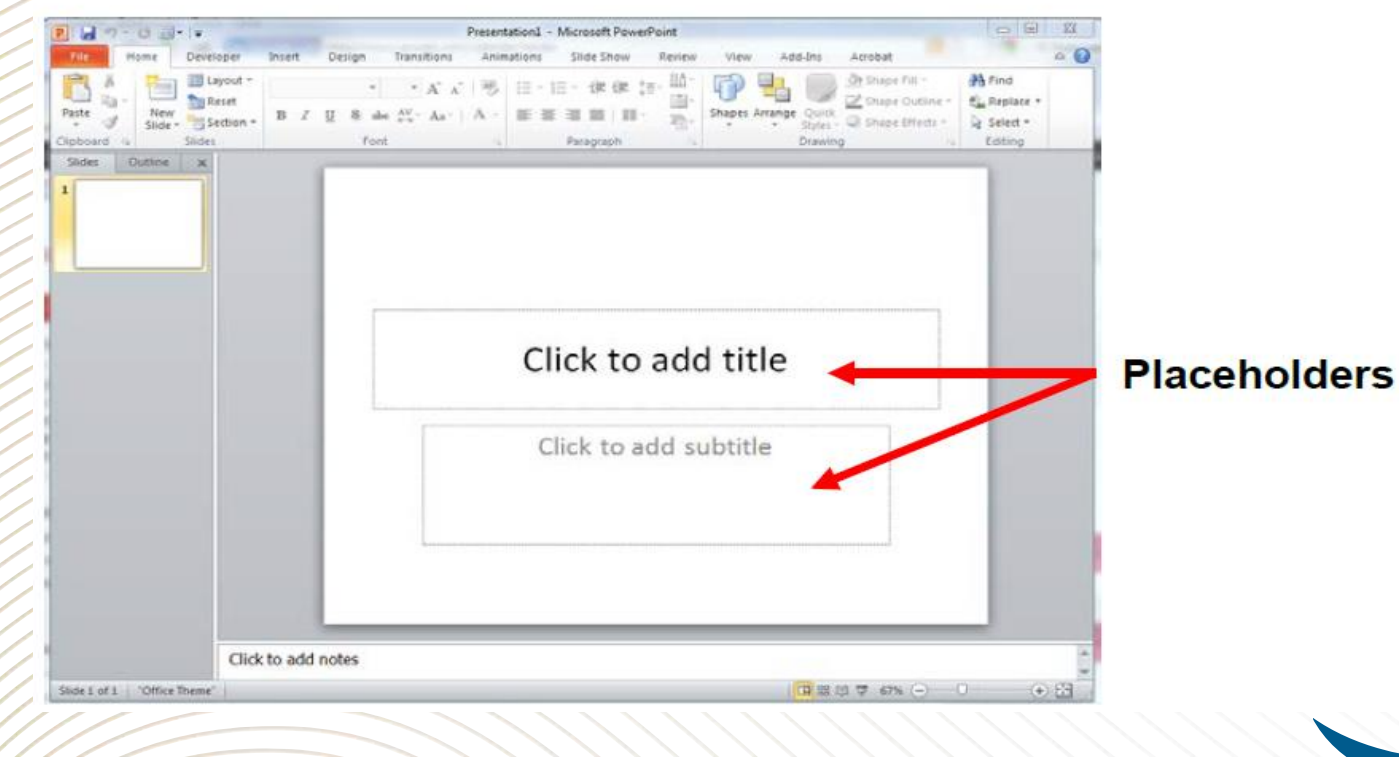

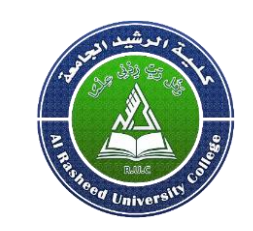

كلية الرشيد الجامعة

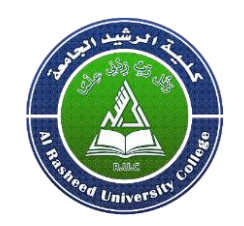

#### **Formatting**

PowerPoint provides a wide variety of themes that apply a distinctive look to the text, bullets, background colors, and graphics in a presentation

あかい

**To Apply a Theme:**

- 1. Click on the **Design** tab
- 2. Select one of the themes in the **Themes** group

To see more themes click on the dialog box launcher.

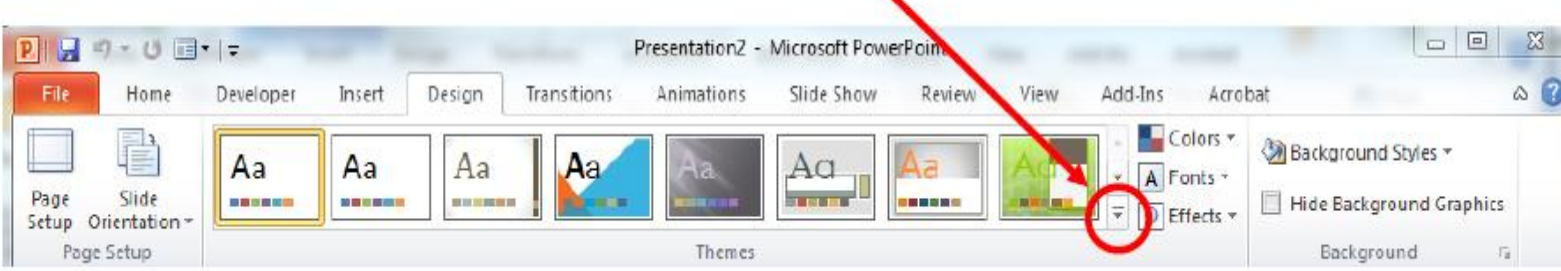

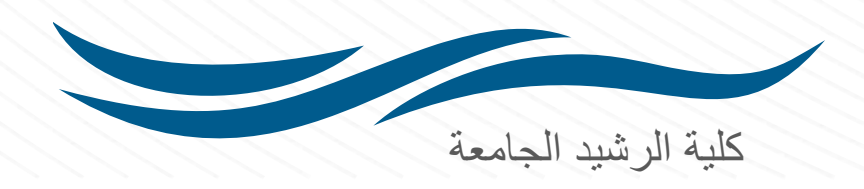

**To Format Text:**

1) Click within the placeholder

2) Select the text to format

3) Click on the Home tab

4) Click on the formatting buttons in either the Font or Paragraph groups

 $\hat{H}^{\rm (S)}_{\rm C}(\omega)$ 

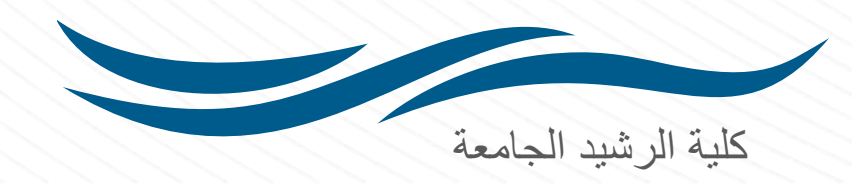

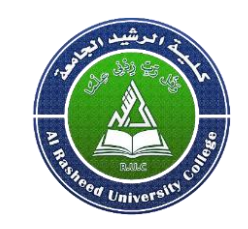

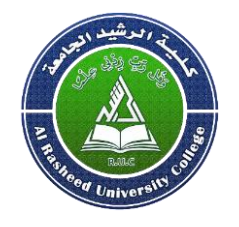

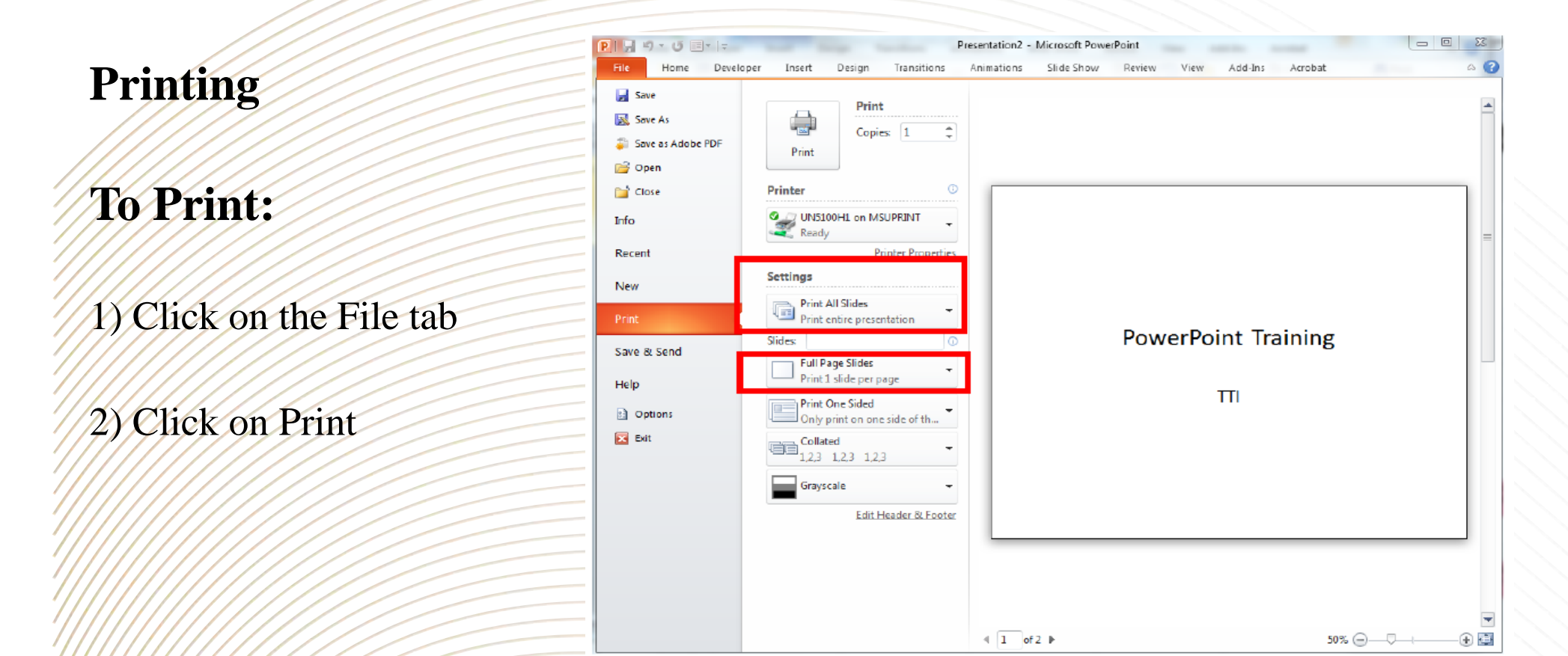

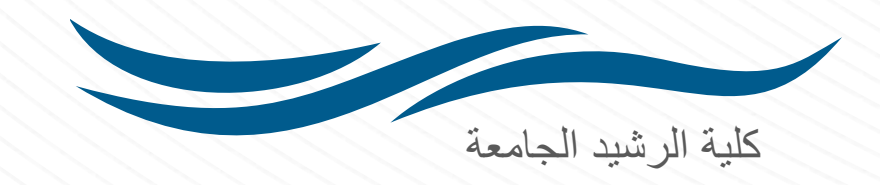

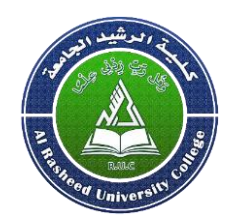

Under **Settings** click on **Print All Slides** and select one of the options to print:

 $\mathbb{R}^{N_{\mathrm{c}}}_{\mathrm{c}}$  .

- Print All Slides print entire presentation
- Print Selection only print the selected slides
- Print Current Slide only print the current slide
- Custom Range enter specific slides to print

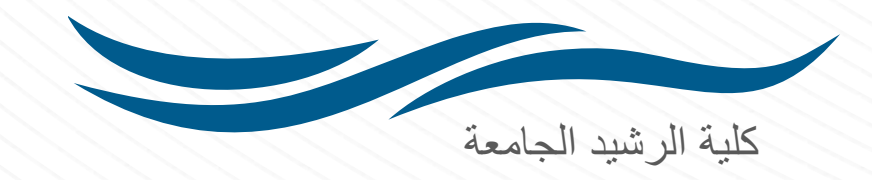